**F O R T A N I X T E C H N I C A L D O C U M E N T A T I O N**

# Administration Guide

USING DATA SECURITY MANAGER WITH MSSQL SERVER – ALWAYS ENCRYPTED

*VERSION 1.0*

Fortanix, Inc. | 3910 Freedom Circle | Suit 104 | Santa Clara, CA 95052 | United States of America | +1 (628) 400-2043 |

í

**ili Fortanix**<sup>®</sup>

## **TABLE OF CONTENTS**

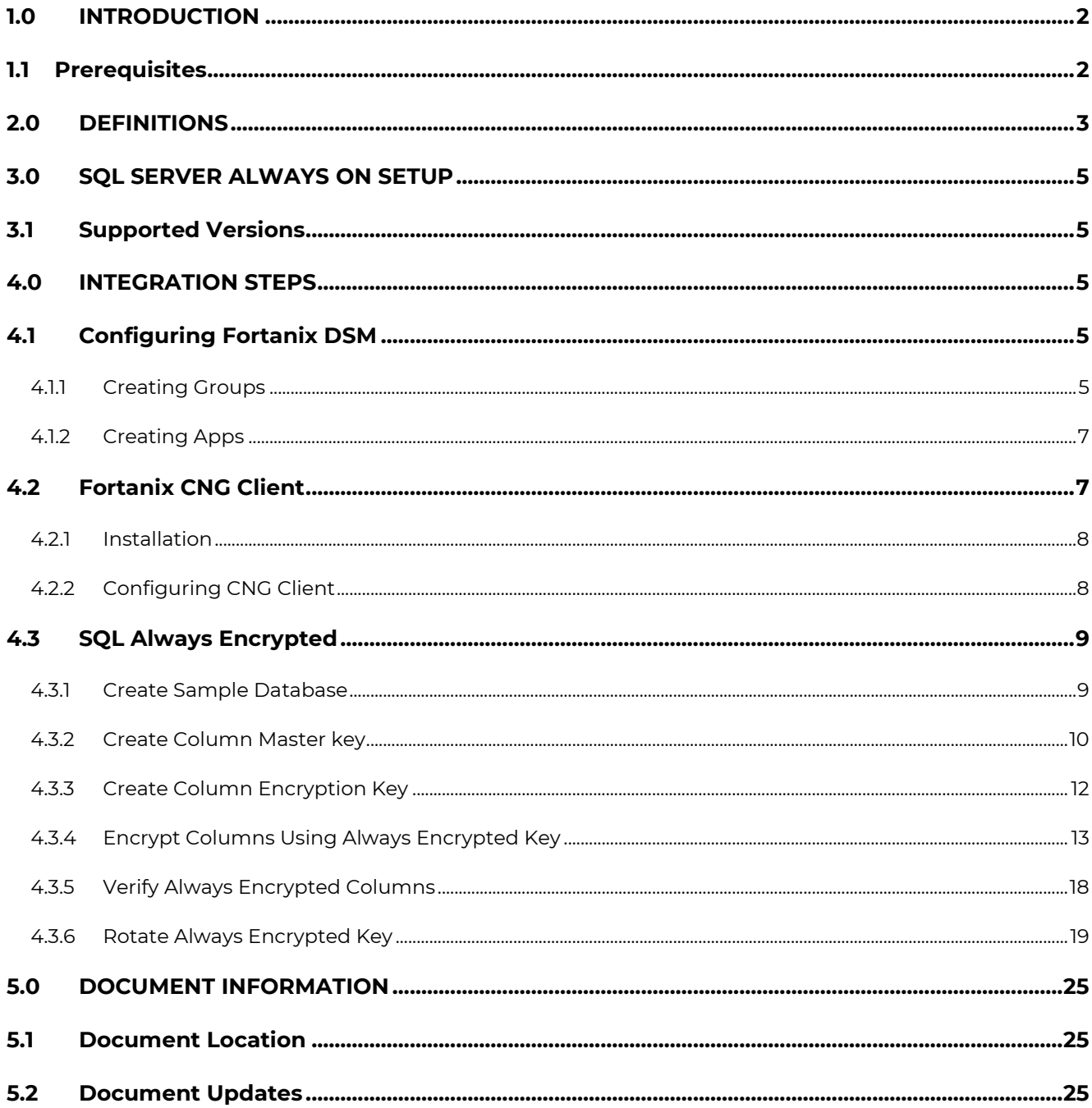

#### <span id="page-2-0"></span>**1.0 INTRODUCTION**

This document describes the steps to integrate the Fortanix Data Security Manager (DSM) with Microsoft SQL Always Encrypted Server.

*For more information, refer to the [https://learn.microsoft.com/en-us/sql/relational](https://learn.microsoft.com/en-us/sql/relational-databases/security/encryption/always-encrypted-database-engine?view=sql-server-ver15)[databases/security/encryption/always-encrypted-database-engine?view=sql-server-ver15](https://learn.microsoft.com/en-us/sql/relational-databases/security/encryption/always-encrypted-database-engine?view=sql-server-ver15)*

#### <span id="page-2-1"></span>**1.1 PREREQUISITES**

Ensure the following:

• The port 443 must be accessible from the SQL target machine to Fortanix DSM.

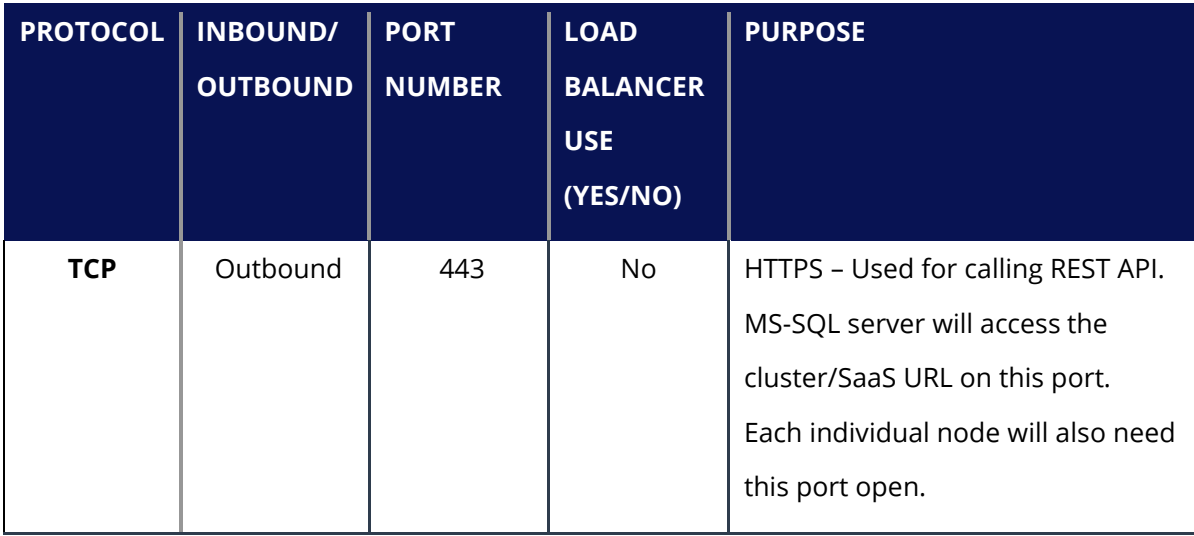

- The SQL Server must be installed and configured on the target machine.
- Administrators are privileged to access SQL Server Management Studio from the target machine.

# **iii Fortanix**<sup>®</sup>

#### <span id="page-3-0"></span>**2.0 DEFINITIONS**

#### • **Fortanix Data Security Manager** -

Fortanix DSM is the cloud solution secured with Intel® SGX. With Fortanix DSM, you can securely generate, store, and use cryptographic keys and certificates, as well as secrets, such as passwords, API keys, tokens, or any blob of data.

#### • **Accounts** -

A Fortanix DSM account is the top-level container for security objects managed by the Fortanix DSM. An account is generally associated with an organization, rather than an individual. Security objects, groups, and applications belong to exactly one account. Different accounts are fully isolated from each other. *See [support](https://support.fortanix.com/hc/en-us/articles/360016160251-Concepts) for more information.*

• **Users** -

Users are associated with an email address. A user can be a member of one or more accounts. Depending on permissions, users can:

- o Perform management operations like adding or modifying users or groups
- o Create security objects
- o Change properties of security objects
- o Review logs of Fortanix DSM activity

# **Users cannot perform cryptographic operations. Only applications can perform cryptographic operations.**

• **Groups** -

A group is a collection of security objects created by and accessible by users and applications which belong to the group. The user who creates a group automatically gets assigned the role of the group administrator. You can add more users to the group in the role of administrators

**illi Fortanix**\*

or auditors. You can also add applications to the group to enable the applications to create and use security objects in that group. *See [support](https://support.fortanix.com/hc/en-us/articles/360016160251-Concepts) for more information.*

Access policies are set at the group level, so all security objects in a group share the same access policy. Any number of users and/or applications can be assigned to a group. *Some examples of usage of groups are given in the Authorization section*.

Quorum policies can also be set at group level. A Quorum policy mandates that all security sensitive operations in that group would require a quorum approval. Such operations include using a key for cryptographic operations or deleting or updating a group. *See Quorum Policy for more information.*

#### • **Applications** -

An application (app) can use Fortanix DSM to generate, store, and use security objects, such as cryptographic keys, certificates, or an arbitrary secret. Applications can authenticate to Fortanix DSM using an API key (a secret token) or a TLS client certificate. An application can interact with Fortanix DSM using the REST APIs or using the PKCS#11, JCE, or CNG providers. *See [support](https://support.fortanix.com/hc/en-us/articles/360016160251-Concepts) for more information.*

#### • **Fortanix Data Security Manager Security Objects** –

A security object is any datum stored in Fortanix DSM (for example a key, a certificate, a password, or other security objects). Each security object is assigned to exactly one group. users and applications assigned to the group have permission to see the security object and to perform operations on it. *See [support](https://support.fortanix.com/hc/en-us/articles/360016160251-Concepts) for more information.*

# **WE** Fortanix®

#### <span id="page-5-0"></span>**3.0 SQL SERVER ALWAYS ON SETUP**

This integration uses the following setup to demonstrate the Always Encrypted with Fortanix DSM:

- 1. A Windows Server machine, as a Domain Controller.
- 2. A Windows Server machine, with SQL Server and Fortanix CNG 32-bit client installed.
- 3. A Windows 10 Professional machine with Fortanix CNG 64-bit client install to the test column decryption.

#### <span id="page-5-1"></span>**3.1 SUPPORTED VERSIONS**

This SQL Always Encrypted integration is tested on the following versions:

- Microsoft SQL Server 2019
- Microsoft Server Management Studio 19 (v19.1)
- Fortanix DSM 4.19
- Fortanix CNG Client 4.19 (32-bit)

#### <span id="page-5-3"></span><span id="page-5-2"></span>**4.0 INTEGRATION STEPS**

#### **4.1 CONFIGURING FORTANIX DSM**

<span id="page-5-4"></span>Perform the following tasks to configure Fortanix DSM:

#### **4.1.1 CREATING GROUPS**

A Fortanix DSM group is a collection of security objects created by and accessible by users and applications that belong to the group. The user who creates a group automatically gets assigned the role of group administrator. You can add more users to the group in the role of administrators or auditors. You can also add applications to the group to enable the applications to create and use security objects in that group.

To add a group, specify the following:

- The title of the group (required).
- A short description for the group (not mandatory).
- Users in your account as members.
- Applications in your account to add to the group so that they can use the security objects in the group. *Refer to "Section 4.1.2- Creating Apps" to know the steps for creating the app.*
- Add a quorum approval policy (optional). A group administrator may enable a quorum approval policy for a group, which mandates that all security-sensitive operations in that group would require a quorum approval.

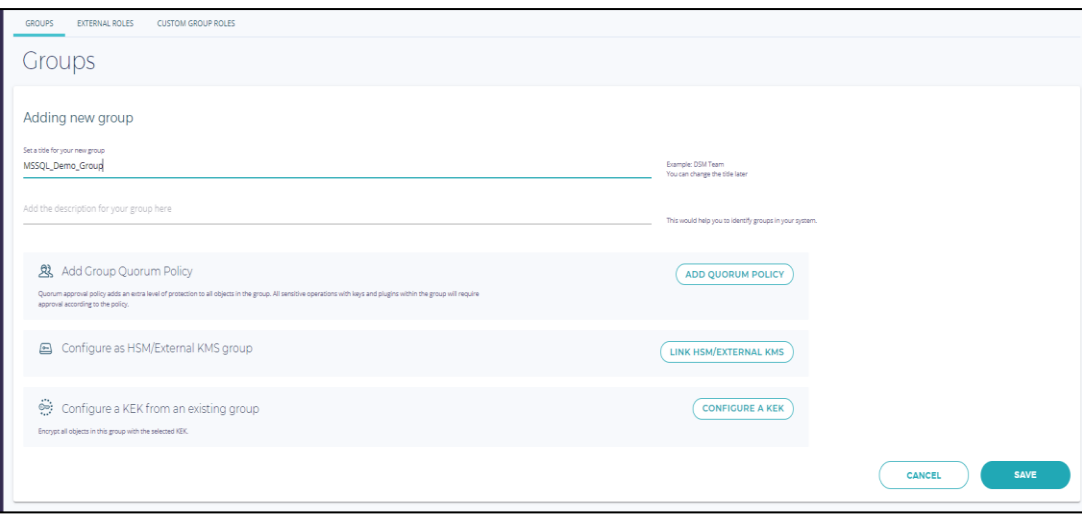

**FIGURE 1: ADDING NEW GROUP**

# <span id="page-7-0"></span>**iii Fortanix**<sup>®</sup>

#### **4.1.2 CREATING APPS**

An application can use Fortanix DSM to generate, store, and use security objects, such as cryptographic keys, certificates, or an arbitrary secret. Examples of applications include web servers, PKI servers, key vaults, and so on. An application can interact with Fortanix DSM using the REST APIs or the PKCS#11, JCE, or CNG providers.

To add an application, specify the following:

- Name of the application (required).
- Type of the application. Select the value as **interface**.
- A short description of the application.
- Select the authentication method as **API key**.
- Assign the app to the MSSQL group as created in the "*Section 4.1.3- Creating Group"*.

After the application has been added, you can use the API key to authenticate the CNG client to Fortanix DSM and start making calls to do cryptographic operations.

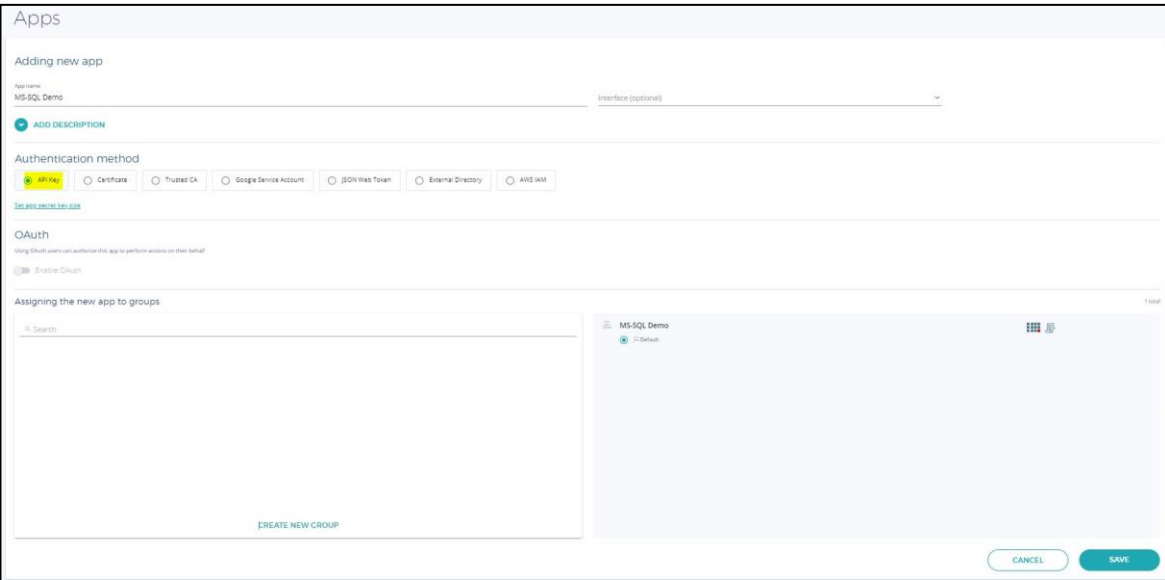

**FIGURE 2: ADDING NEW APP**

#### <span id="page-7-1"></span>**4.2 FORTANIX CNG CLIENT**

The Fortanix CNG Provider must be installed on every target machine. *Refer to* 

*<https://support.fortanix.com/hc/en-us/articles/360018084132-CNG-EKM> (32-bit) to download the CNG* 

*Provider.*

Confidential

## **illi Fortanix**<sup>®</sup>

<span id="page-8-0"></span>FortanixKmsClient.msi installs the Fortanix CNG Provider, as well as an EKM provider and the PKCS#11 library. Next, to configure the CNG client Fortanix CNG Provider communicates with Fortanix DSM for crypto operations.

#### **4.2.1 INSTALLATION**

Perform the following steps to complete the installation on your machine:

- 1. On the **Fortanix KMS Client Setup** dialog box, click the **Next** button.
- 2. Select the checkbox for **I accept the terms in the License Agreement** and click the **Next** Button.
- 3. Enter the location for installing the **Fortanix KMS Client** as **C:\Program Files\Fortanix\KMS Client\**.
- 4. Click the **Install** button to install the Fortanix KMS client.
- 5. After the installation is done, click the **Finish** button.

#### <span id="page-8-1"></span>**4.2.2 CONFIGURING CNG CLIENT**

The Fortanix KMS Server URL and proxy information are configured in the Windows registry for the current user.

1. Run the following command to navigate to FortanixKmsClientConfig.exe file:

cd C:\Program Files (x86)\Fortanix\KmsClient\

2. The user key store uses the current user configuration.

For example, run the following command to configure the Fortanix KMS Server URL for the current user:

FortanixKmsClientConfig.exe user --api-endpoint {KMS URL}

#### Where,

- KMS URL refers to the Fortanix DSM URL. On-premises customers use KMS URL and SaaS. The customers can use the following URLs based on the region.
	- o Europe:<https://eu.smartkey.io/>
	- o APAC: [https://apac.smartkey.io/](https://eu.smartkey.io/)

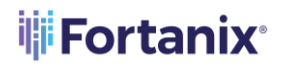

o United States of America: [https://amer.smartkey.io/](https://eu.smartkey.io/)

For example,

```
FortanixKmsClientConfig.exe user --api-endpoint https://<fortanix
_dsm_url>
```
- 3. To configure proxy information, add --proxy http://proxy.com or --proxy none to unconfigure proxy.
- 4. Run the following command to configure the API key as created in *Section 4.1.2: Creating Apps* for the user keystore:

FortanixKmsClientConfig.exe user --api-key <api key>

#### <span id="page-9-1"></span><span id="page-9-0"></span>**4.3 SQL ALWAYS ENCRYPTED**

#### **4.3.1 CREATE SAMPLE DATABASE**

For testing the integration, a sample database is created. However, you can use the existing database table to encrypt the required column.

- 1. Open the SQL Server Management Studio and connect to the database.
- 2. Run the following commands to create database employee:

```
CREATE DATABASE employee
```
3. Run the following commands to create table employee:

```
USE employee
CREATE TABLE employee (first name VARCHAR(128), last name VARCHAR(
128), empID DECIMAL, salary DECIMAL(6));
GO
```
4. Run the following commands to insert data into the table:

```
insert into employee values ('Adam','Parker','1','5000')
insert into employee values ('John','Doe','2','4500')
insert into employee values ('Peter','Williams','2','4500')
GO
```
**iii Fortanix**°

#### <span id="page-10-0"></span>**4.3.2 CREATE COLUMN MASTER KEY**

The column master keys are key-protecting keys that are used to encrypt the column encryption keys. The column master keys will be stored on the Fortanix DSM. The database only contains metadata about the column master keys such as type of key store and location. The column master key metadata is stored in the

sys.column master keys (Transact-SQL) catalog view.

- 1. Log in to the Fortanix DSM user interface and create an RSA key with the following permissions, such as **Always\_Encrypted\_Key\_Database\_Name**.
	- Encrypt
	- Decrypt
	- Sign
	- Verify

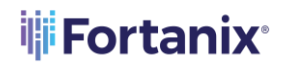

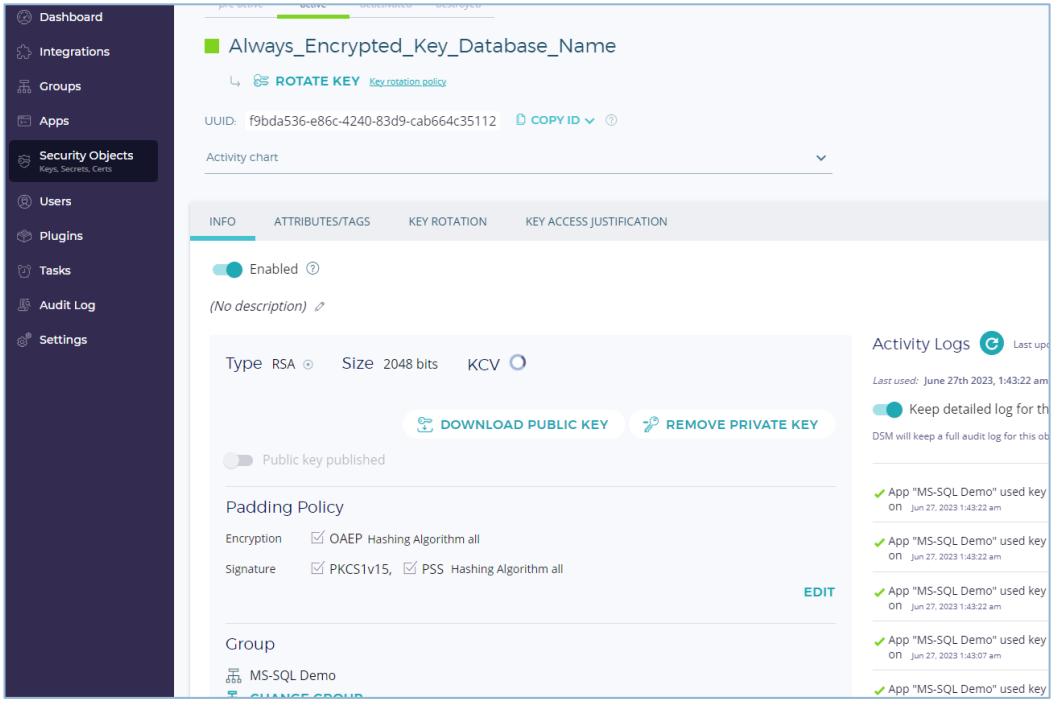

**FIGURE 3: CREATE KEY**

- 2. After the key is created, log in to the SQL Server Management Studio.
- 3. Navigate to the **Databases** → **employee** → **Security** → **Always Encrypted Keys** → **Column Master Keys.** Right click on the folder Column Master Keys and select the **New Column Encryption Key** option to create the Column Master Keys.
- 4. Enter the following details:
	- **Name:** Enter the required name of the key.
	- **Key Store:** Select the **Key Storage Provider (CNG)** option from the drop down menu.
	- **Select a provider:** Select the **Fortanix KMS CNG Provider** option from the drop down menu.

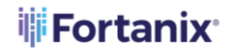

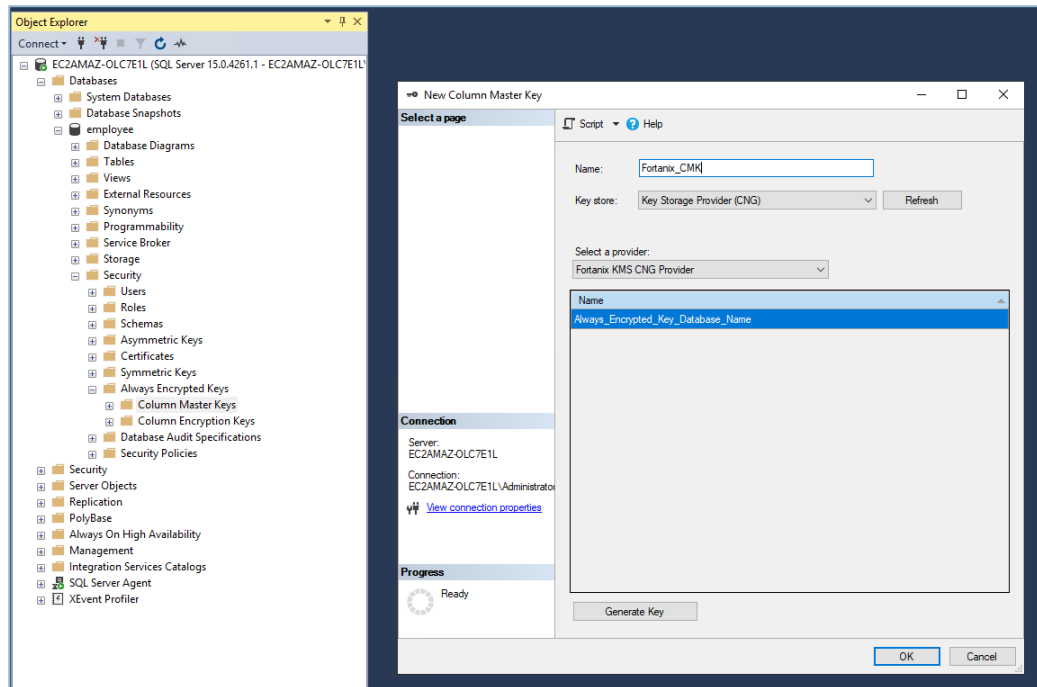

**FIGURE 4: COLUMN MASTER KEYS**

#### 5. Click the **OK** button.

#### <span id="page-12-0"></span>**4.3.3 CREATE COLUMN ENCRYPTION KEY**

The column encryption keys are content-encryption keys used to encrypt the data in the database columns. You can encrypt one or more columns with the same column encryption key or use multiple column encryption keys depending on your application requirements. The column encryption keys are themselves encrypted, and only the encrypted values of the column encryption keys are stored in the database (as part of the column encryption key metadata). The column encryption key metadata is stored in the sys.column encryption keys (Transact-SQL) and

sys.column encryption key values (Transact-SQL) catalog views. The column encryption keys used with the AES-256 algorithm are 256-bit long.

- 1. Navigate to the **Databases** → **employee** → **Security** → **Always Encrypted Keys** → **Column Encryption Keys** to create the Column Encryption Keys.
- 2. Enter the following details:
	- **Name:** Enter the name of the column encryption key.

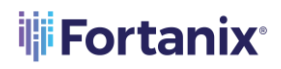

• **Column master key:** Select the same column master key as created in *Section 4.2.2 – Create Column Master Key*. For example, select **Fortanix\_CMK** key from the drop down menu.

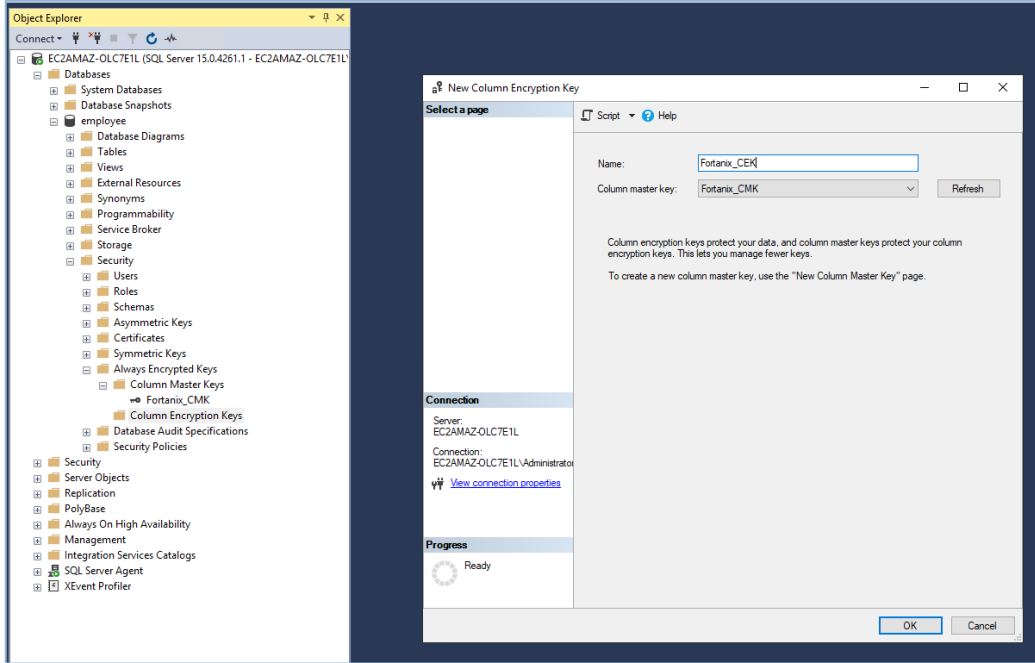

**FIGURE 5: COLUMN MASTER ENCRYPTION KEY**

3. Click the **OK** button.

#### <span id="page-13-0"></span>**4.3.4 ENCRYPT COLUMNS USING ALWAYS ENCRYPTED KEY**

Perform the following steps:

1. Navigate to the **Databases** → **employee** → **Tables**. Right click the required table and select the **Encrypt Columns** option to encrypt the columns.

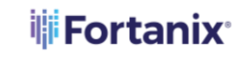

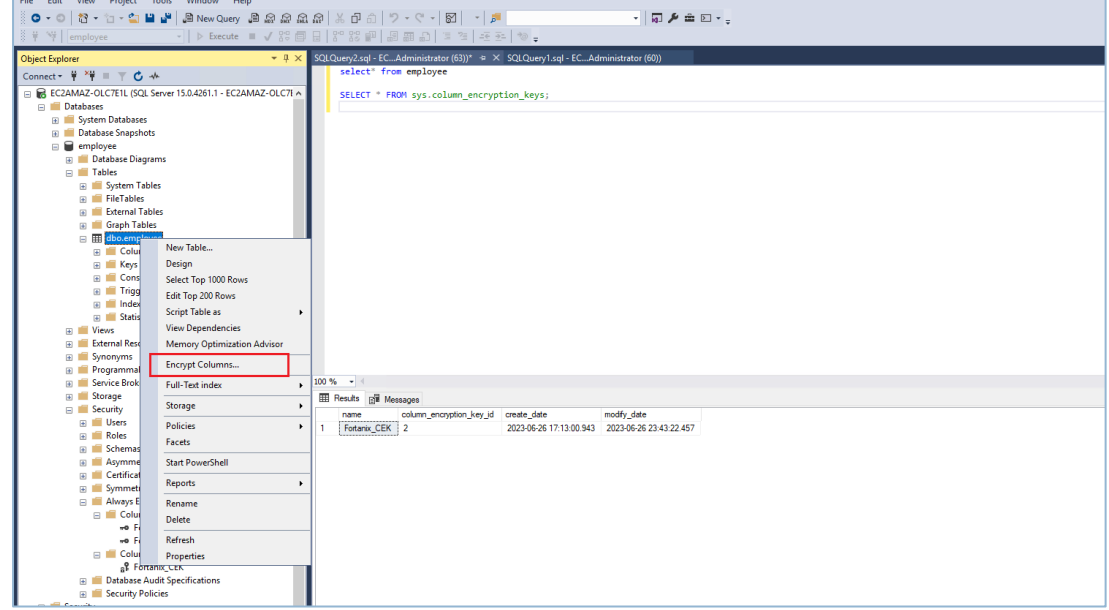

**FIGURE 6: ENCRYPT COLUMN**

2. On the **Introduction** screen, click the **Next** button.

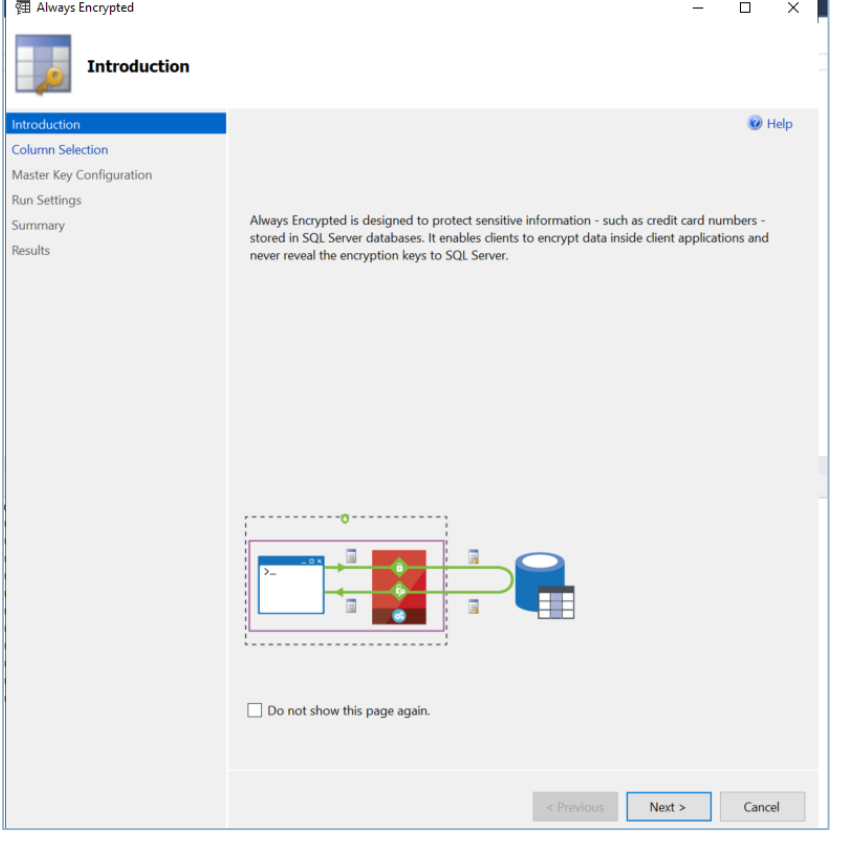

**FIGURE 7: INTRODUCTION**

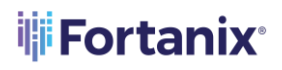

- 3. On the **Column Selection** screen, select the following:
	- a. **Encryption Type:** Chose the required option from the drop down menu:
		- **Deterministic encryption** always generates the same encrypted value for a given plaintext value.
		- **Randomized encryption** uses a method that encrypts data in a less predictable manner.
	- b. **Encryption Key:** Chose the same key name as created in *Section 4.2.3: Create Column Encryption Key*.

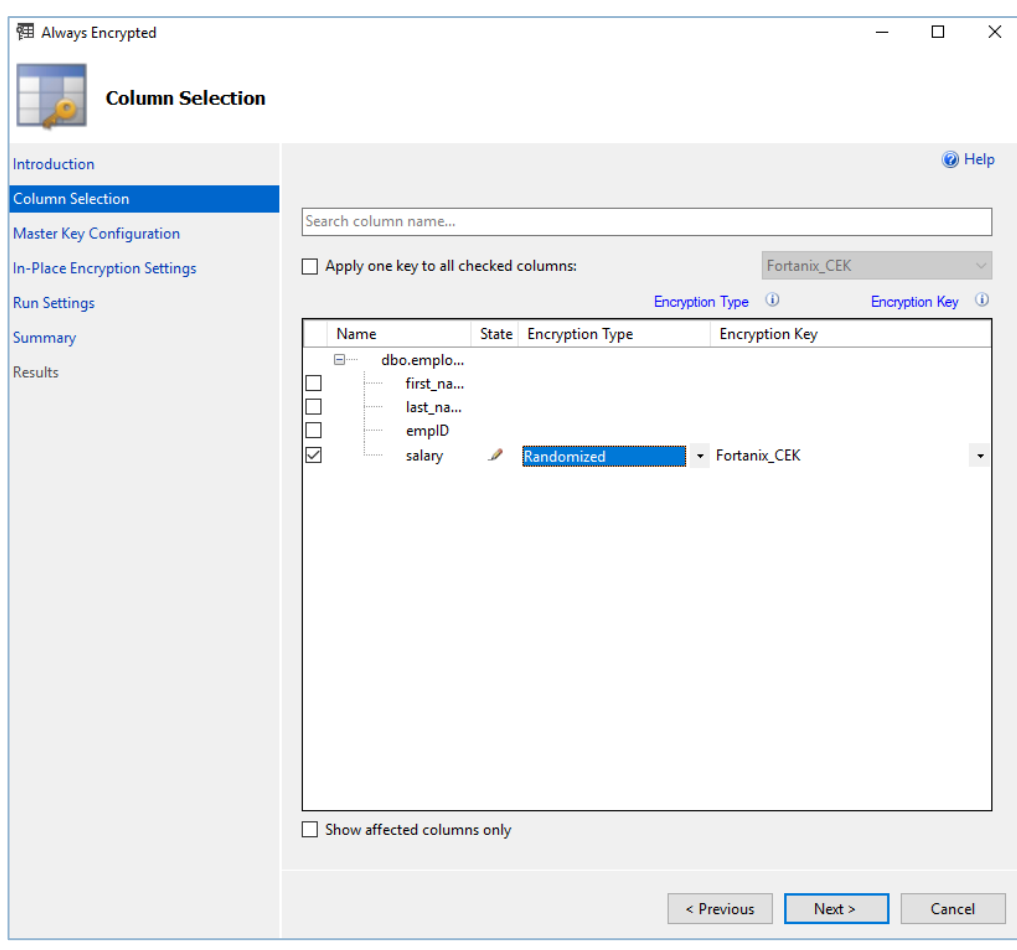

**FIGURE 8: COLUMN SELECTION**

- 4. Click the **Next** button.
- 5. On the **Run Settings** screen, select the **Proceed to finish now** radio button and click the **Next** button.

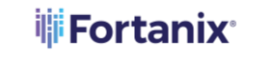

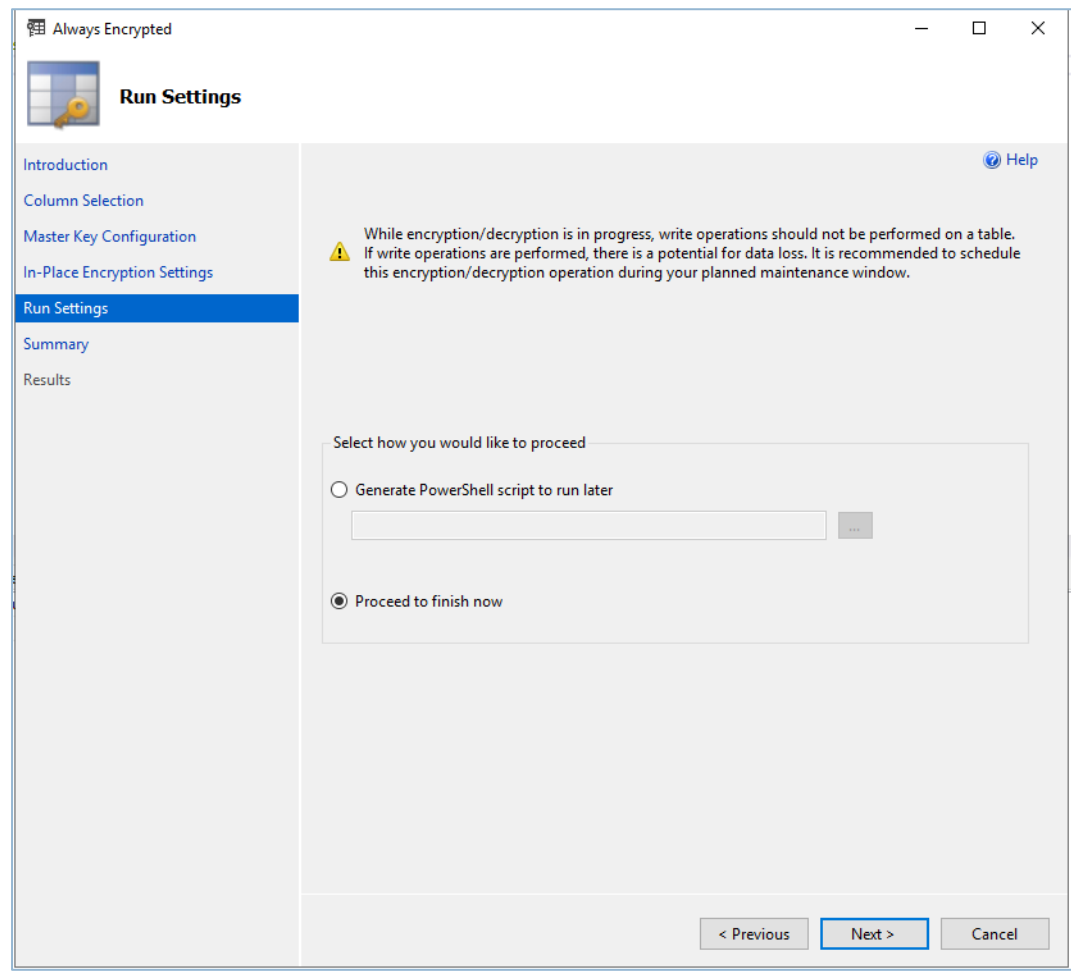

**FIGURE 9: RUN SETTINGS**

6. On the **Summary** screen, wait until the results are processing.

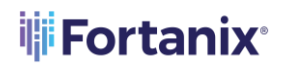

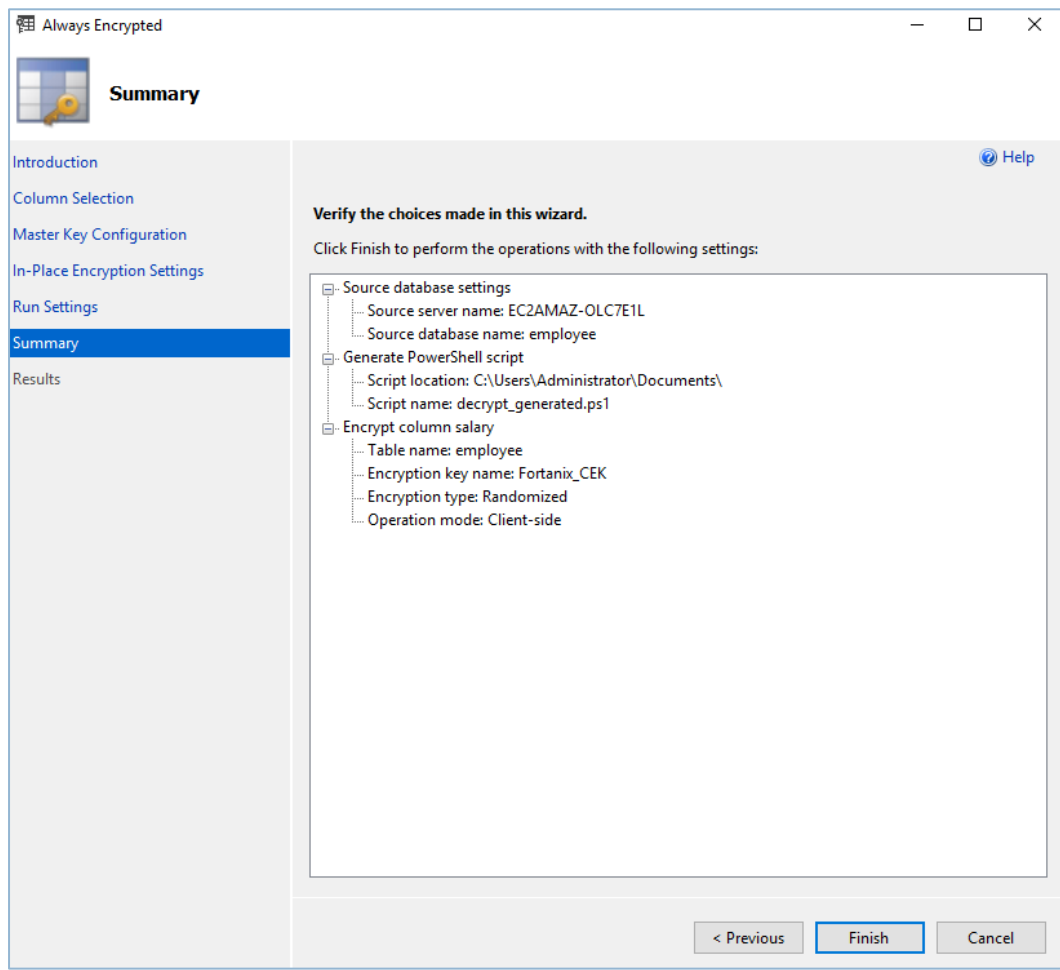

**FIGURE 10: SUMMARY**

7. Click the **Finish** Button to view the results.

# **iii Fortanix**

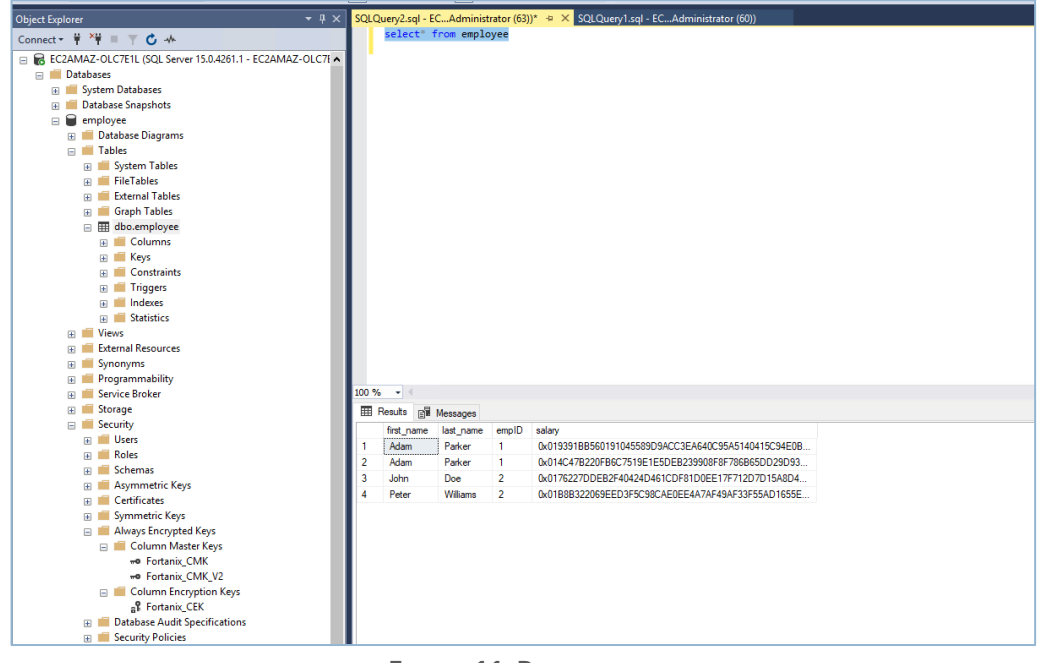

#### **FIGURE 11: RESULTS**

#### <span id="page-18-0"></span>**4.3.5 VERIFY ALWAYS ENCRYPTED COLUMNS**

Perform the following steps on the testing server or the application server to view

encrypted columns in plain text format:

**NOTE:** Ensure that the Fortanix CNG 64-bit client must be installed and configured with Fortanix endpoint and API key.

- 1. Log into the Windows 10 professional machine.
- 2. Install Fortanix Client 64-bit CNG Client. For more information, refer to *Section 4.2: Fortanix CNG Client*.
- 3. Run the following command to install the SQL Server PowerShell module:

install-Module -Name SqlServer -AllowClobber

4. Use the following sample script to decrypt the data:

```
# Import the SqlServer module.
Import-Module "SqlServer"
# Connect to your database.
$serverName = "<server_name>"
```
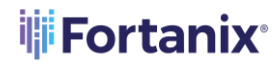

```
$databaseName = "<database_name>"
 # Change the authentication method in the connection string, if 
 needed.
 $connStr = "Data Source=$serverName;Initial 
 Catalog=employee;Integrated Security=True;Column Encryption Setting 
 = Enabled"
 #Tesing using SQL login
 #$pwd = read-host -AsSecureString -Prompt "Password"
 #$connStr = "Data Source=$serverName; User Id=applogin;Initial 
 Catalog=$databaseName; Password 
 =Fortanix123!;TrustServerCertificate=true;Column Encryption Setting 
 = Enabled"
 # Invoke the query to view the encrypted data
Invoke-Sqlcmd -ConnectionString $connStr -Query "SELECT * FROM 
dbo.employee" | Format-Table -AutoSize
```
PS C:\Users\Administrator\Documents> .\decrypt.ps1

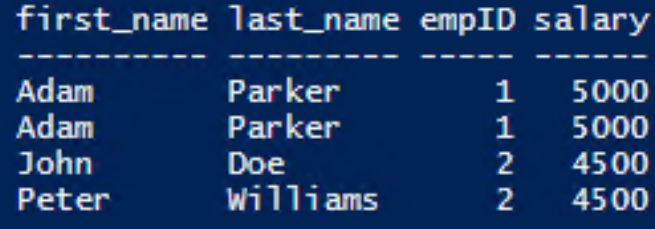

#### <span id="page-19-0"></span>**4.3.6 ROTATE ALWAYS ENCRYPTED KEY**

Rotating the Always Encrypted Keys is the process of replacing an existing key with a new one. You may need to rotate a key if it has been compromised, or to comply with your organization's policies or compliance regulations that mandate that the cryptographic keys must be rotated regularly.

- **Rotate column encryption key**: This involves decrypting the existing data with current key and re-encrypting it using the new column encryption key.
- **Rotate column master key**: This involves decryption the column encryption key and protecting it with new column master key. *For more information, refer to [https://learn.microsoft.com/en-us/sql/relational-databases/security/encryption/rotate](https://learn.microsoft.com/en-us/sql/relational-databases/security/encryption/rotate-always-encrypted-keys-using-ssms?view=sql-server-ver16)[always-encrypted-keys-using-ssms?view=sql-server-ver16.](https://learn.microsoft.com/en-us/sql/relational-databases/security/encryption/rotate-always-encrypted-keys-using-ssms?view=sql-server-ver16)* Perform the following steps:
	- 1. **Creating New Column Master Key:** Create new security object in Fortanix DSM as described in *Section 4.2.2: Create Column Master Key*.

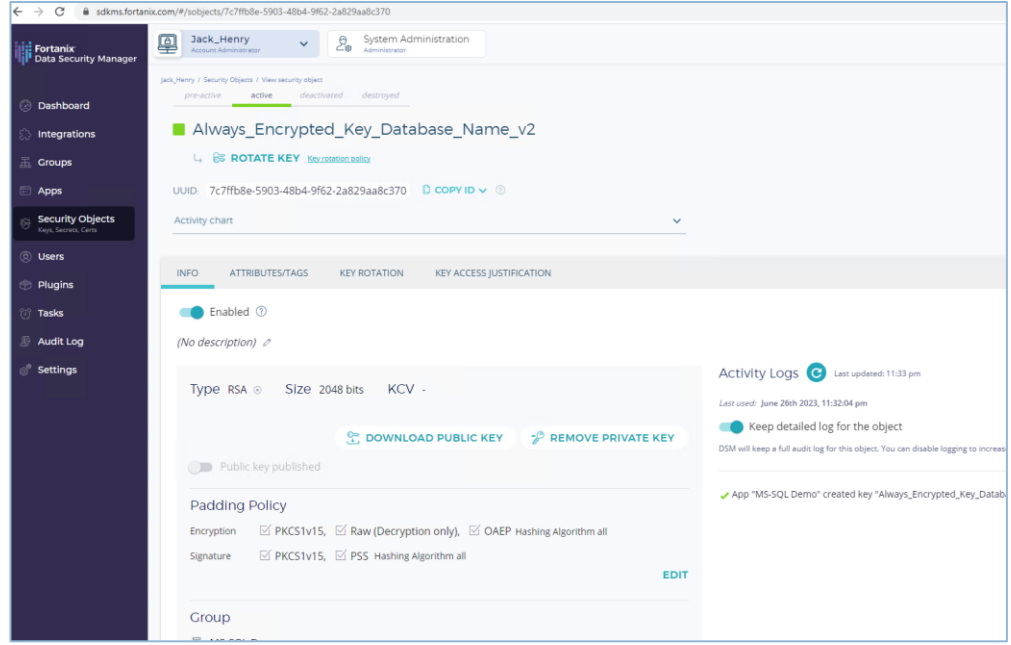

**FIGURE 12: KEY CREATED ON FORTANIX DSM**

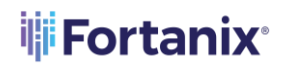

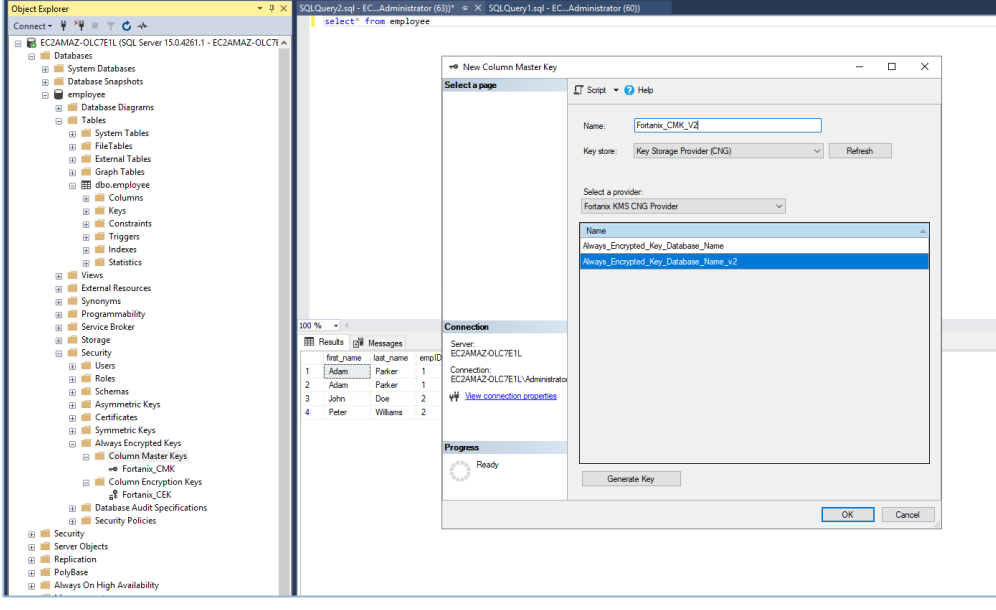

**FIGURE 13: KEY CREATED ON SQL SERVER**

- 2. **Rotating the Key:** After the key is rotated, the affected column encryption key will have two encrypted values: one value encrypted with the existing column master key, and a new value encrypted with the new column master key.
	- a. Navigate to the **Security** → **Always Encrypted Keys** → **Column Master Keys** folder and locate the column master key that you want to rotate.
	- b. Right-click on the column master key and select the **Rotate** option.
	- c. In the **Column Master Key Rotation** dialog box, select the name of your **new column master key** that you created in *Step 1: Creating New Column Master Key in the Target field*.
	- d. Review the list of the column encryption keys, protected by the existing column master keys. These keys will be affected by the rotation.
	- e. Click the **OK** button.

## **ili Fortanix**

#### DSM INTEGRATION WITH MSSQL SERVER ALWAYS ENCRYPTED

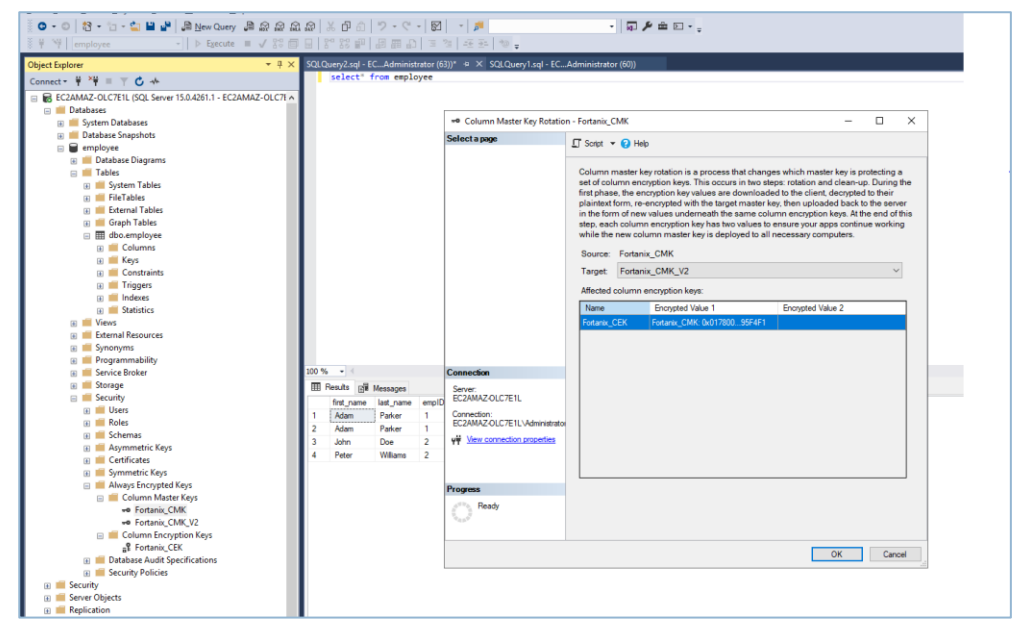

**FIGURE 14: ROTATE THE KEY**

- 3. **Configure Application with New Column Master Key:** Ensure that all your client applications query database columns that are protected with the rotated Fortanix column master key can access the new column master key. The column master key is stored in Fortanix DSM, the application must be implemented so that it can authenticate to Fortanix DSM and has permission to access the new column master key.
- 4. **Cleaning Up:** After you have configured all your applications to use the new column master key, remove the values of column encryption keys that are encrypted with the old column master key from the database. Removing old values will ensure that you are ready for the next rotation.

**NOTE:** Each column encryption key is protected with a column master key to be rotated, must have exactly one encrypted value.

**WARNING:** If you remove the value of a column encryption key before its corresponding column master key has been made available to an application, the application will no longer be able to decrypt the database column.

# **iji Fortanix**<sup>®</sup>

- a. Navigate to the **Security** → **Always Encrypted Keys** folder and locate the existing column master key that you want to replace.
- b. Right-click on your existing column master key and select the **Cleanup** option.
- c. Review the list of column encryption key values to be removed.
- d. Click the **OK** button.

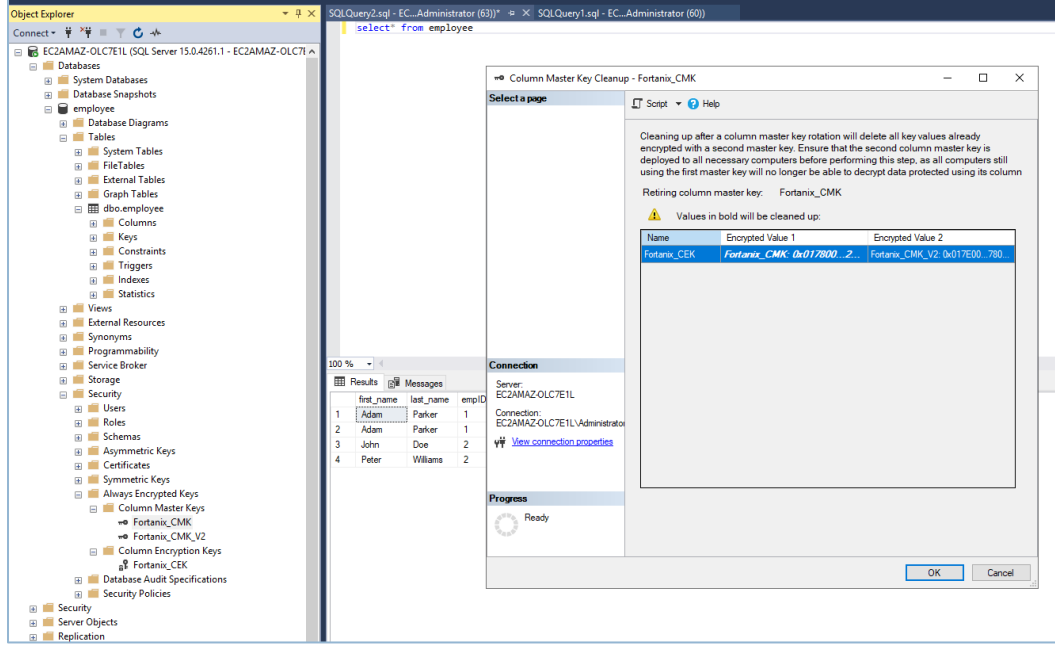

**FIGURE 15: CLEAN UP**

5. **After Rotation:** To verify if that rotation is done successfully, refer to the

following figures:

a. **Column Master Key:**

# **iii Fortanix**

## DSM INTEGRATION WITH MSSQL SERVER ALWAYS ENCRYPTED

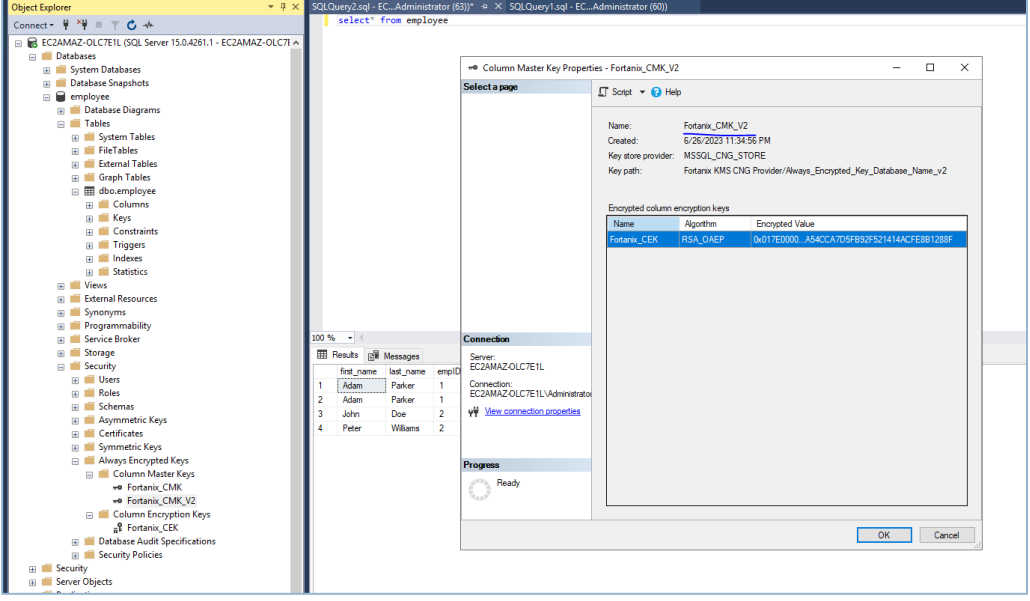

**FIGURE 16: COLUMN MASTER KEY**

## b. **Column Encryption Key:**

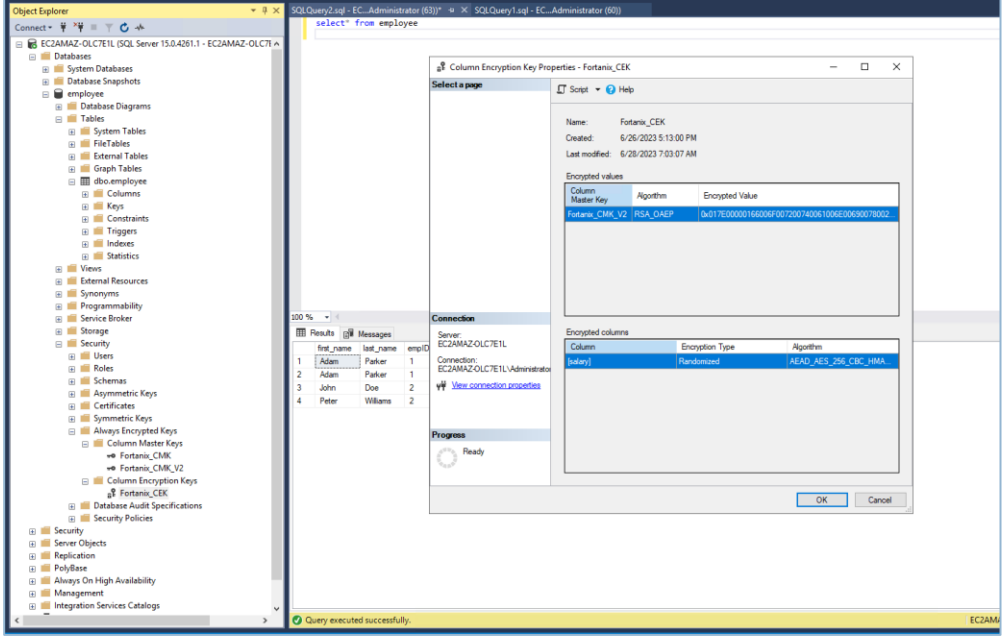

#### **FIGURE 17: COLUMNS ENCRYPTION KEY**

# **iii Fortanix**<sup>®</sup>

#### <span id="page-25-1"></span><span id="page-25-0"></span>**5.0 DOCUMENT INFORMATION**

#### **5.1 DOCUMENT LOCATION**

The latest published version of this document is located at the URL:

[https://support.fortanix.com/hc/en-us/articles/16916974311700-Fortanix-Data-Security-Manager](https://support.fortanix.com/hc/en-us/articles/16916974311700-Fortanix-Data-Security-Manager-with-Microsoft-SQL-Server-Always-Encrypted)[with-Microsoft-SQL-Server-Always-Encrypted](https://support.fortanix.com/hc/en-us/articles/16916974311700-Fortanix-Data-Security-Manager-with-Microsoft-SQL-Server-Always-Encrypted)

#### <span id="page-25-2"></span>**5.2 DOCUMENT UPDATES**

This document will typically be updated on a periodic review and update cycle.

For any urgent document updates, send an email to: [support@fortanix.com](mailto:support@fortanix.com)

© 2016 – 2023 Fortanix, Inc. All Rights Reserved.

Fortanix® and the Fortanix logo are registered trademarks or trade names of Fortanix, Inc. All other trademarks are the property of their respective owners.

**NOTICE**: This document was produced by Fortanix, Inc. (Fortanix) and contains information which is proprietary and confidential to Fortanix. The document contains information that may be protected by patents, copyrights, and/or other IP laws. If you are not the intended recipient of this material, please destroy this document and inform [info@fortanix.com](mailto:info@fortanix.com) immediately.